Tutoriel SOGO 2019/2020 : configurer la place de ses réponses, mettre une signature Circonscription de Montigny-en-Gohelle

1) Cliquez sur la roue des paramètres pour accéder aux « préférences ».

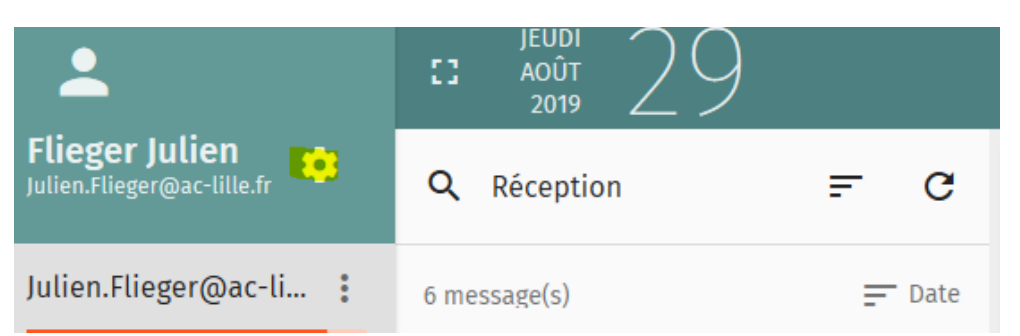

## 2) Allez dans « Courrier ».

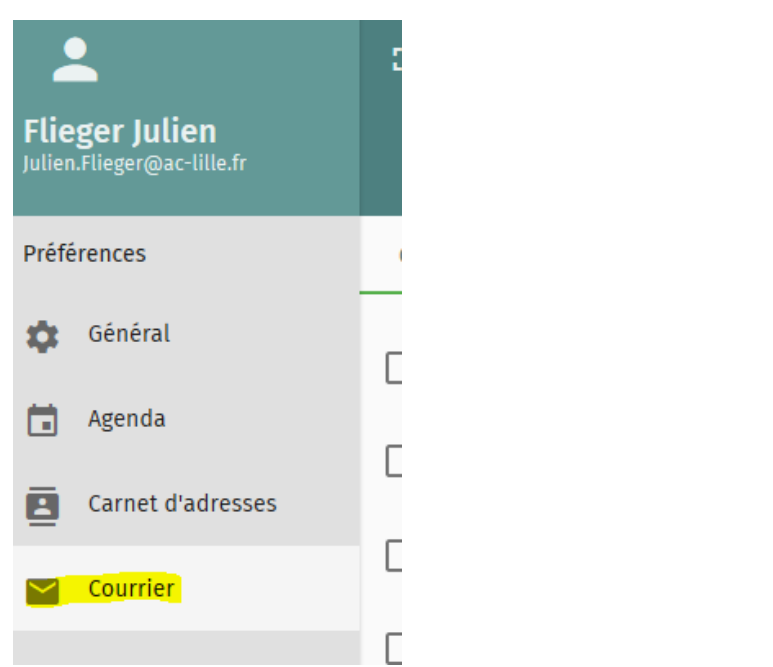

3) Dans « général », vous pouvez gérer la place de vos réponses et signatures dans vos réponses. « HTML » plutôt que « texte » permettra de pouvoir changer dans vos mails les caractères, souligner, etc…

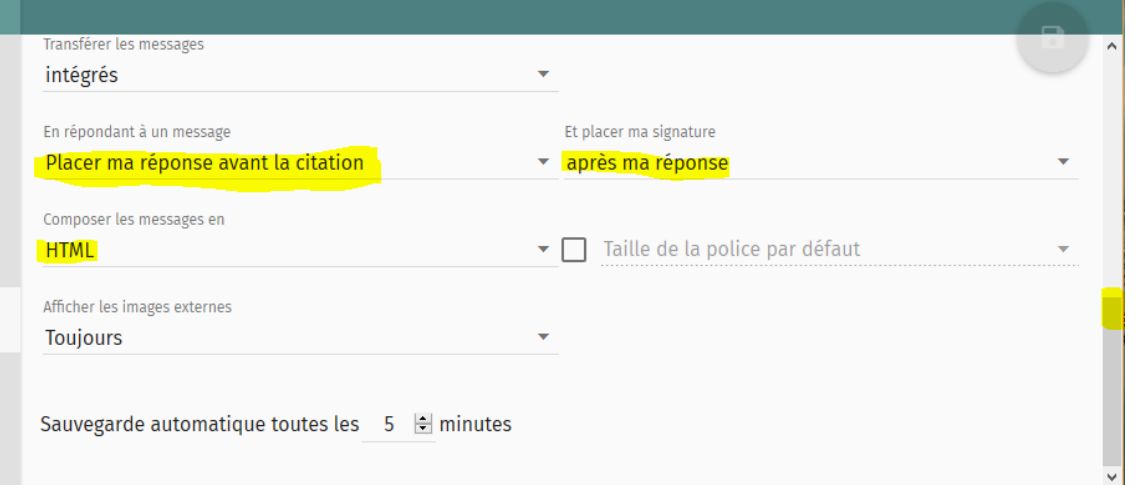

Tutoriel SOGO 2019/2020 : configurer la place de ses réponses, mettre une signature Circonscription de Montigny-en-Gohelle

4) Pour mettre une signature, allez dans « Comptes IMAP » et cliquez sur le crayon pour modifier.

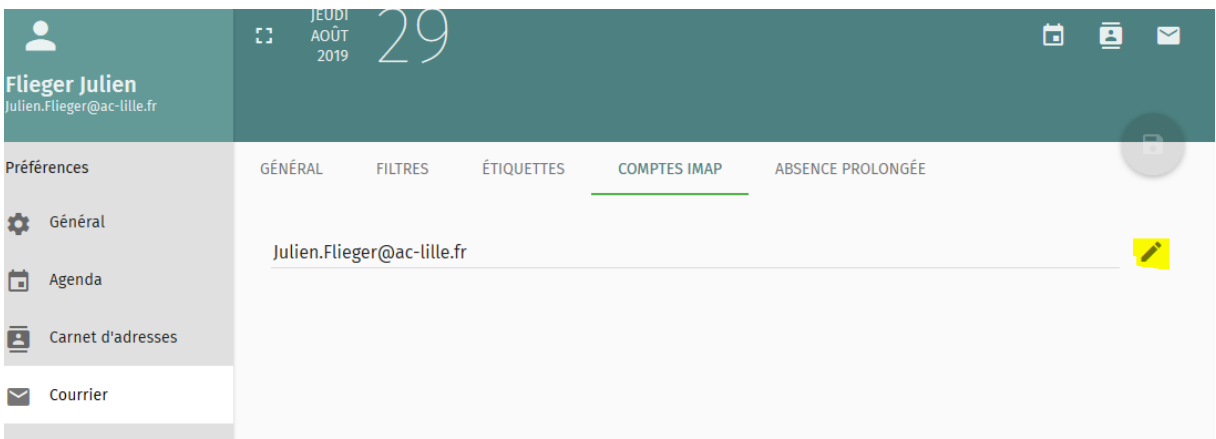

## 5) En descendant, vous verrez l'endroit où rentrer votre signature. N'oubliez pas de cliquer sur OK pour enregistrer vos modifications.

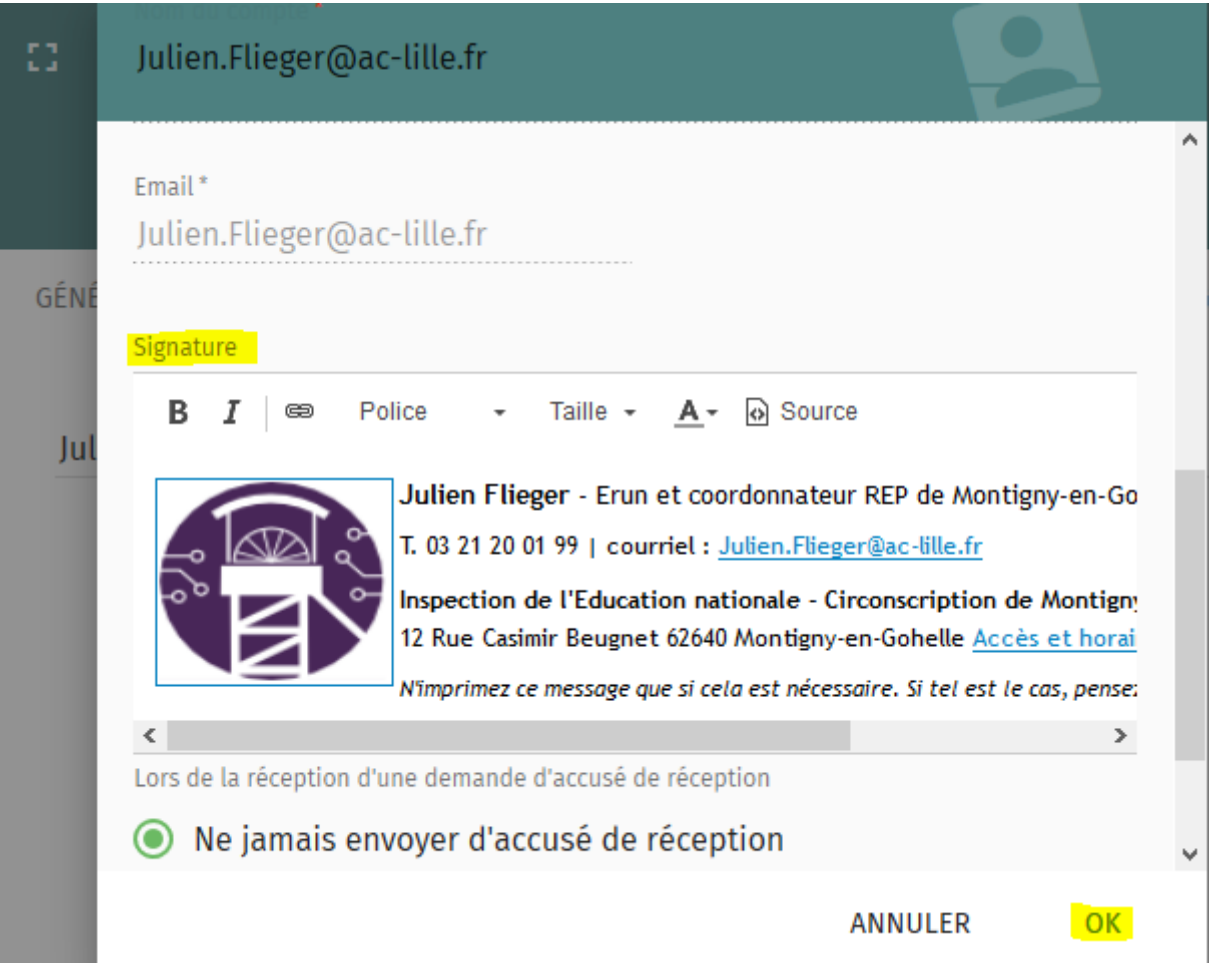